Verze 2.1 Listopad 2021 702P08318

## McAfee® Embedded Control

## Konfigurační příručka McAfee® ePO™

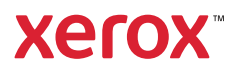

© 2021 Xerox Corporation. Všechna práva vyhrazena. Dosud nepublikovaná práva vyhrazená podle autorského práva Spojených států amerických. Obsah této publikace nesmí být bez povolení společností Xerox Corporation reprodukován v žádné formě.

Vyžadovaná ochrana autorského práva zahrnuje všechny formy materiálů a informací podléhajících autorskému právu, nyní zaručenému podle zákonných předpisů nebo platného zákona, nebo udělenému dále, včetně, mimo jiné, materiálů generovaných ze softwarových programů, které jsou zobrazeny na obrazovce, jako jsou například styly, šablony, ikony, zobrazení obrazovek, vzhledy a tak dále.

Xerox® a Xerox and Design®, Phaser®, PhaserSMART®, PhaserMatch®, PhaserCal®, PhaserMeter™, CentreWare®, Page-Pack®, eClick®, PrintingScout®, Walk-Up®, WorkCentre®, FreeFlow®, Scan to PC Desktop®, MeterAssistant®, SuppliesAssistant®, Xerox Secure Access Unified ID System®, Xerox Extensible Interface Platform®, ColorQube®, ConnectKey®, Global Print Driver®, VersaLink®, AltaLink® a Mobile Express Driver® jsou ochranné známky společnosti Xerox Corporation ve Spojených státech amerických nebo jiných zemích.

Adobe® Reader®, Adobe® Type Manager®, ATM™, Flash®, Macromedia®, Photoshop® a PostScript® jsou ochranné známky společnosti Adobe Systems Incorporated ve Spojených státech amerických nebo jiných zemích.

Microsoft®, Windows Vista®, Windows®, a Windows Server® jsou ochranné známky společnosti Microsoft Corporation ve Spojených státech amerických nebo jiných zemích.

McAfee®, ePolicy Orchestrator® a McAfee ePO™ jsou ochranné známky nebo registrované ochranné známky společnosti McAfee, Inc. ve Spojených státech amerických a dalších zemích.

SGI® a IRIX® jsou ochranné známky společnosti Silicon Graphics International Corp. nebo jejích dceřiných společností ve Spojených státech amerických anebo dalších zemích.

Sun, Sun Microsystems a Solaris jsou ochranné známky nebo registrované ochranné známky společnosti Oracle anebo jejích přidružených společností ve Spojených státech amerických a dalších zemích.

UNIX® je ochranná známka ve Spojených státech amerických a dalších zemích, na kterou jsou udělovány licence výhradně prostřednictvím společnosti X/Open Company Limited.

Wi-Fi CERTIFIED Wi-Fi Direct® je ochranná známka sdružení Wi-Fi Alliance.

# Obsah

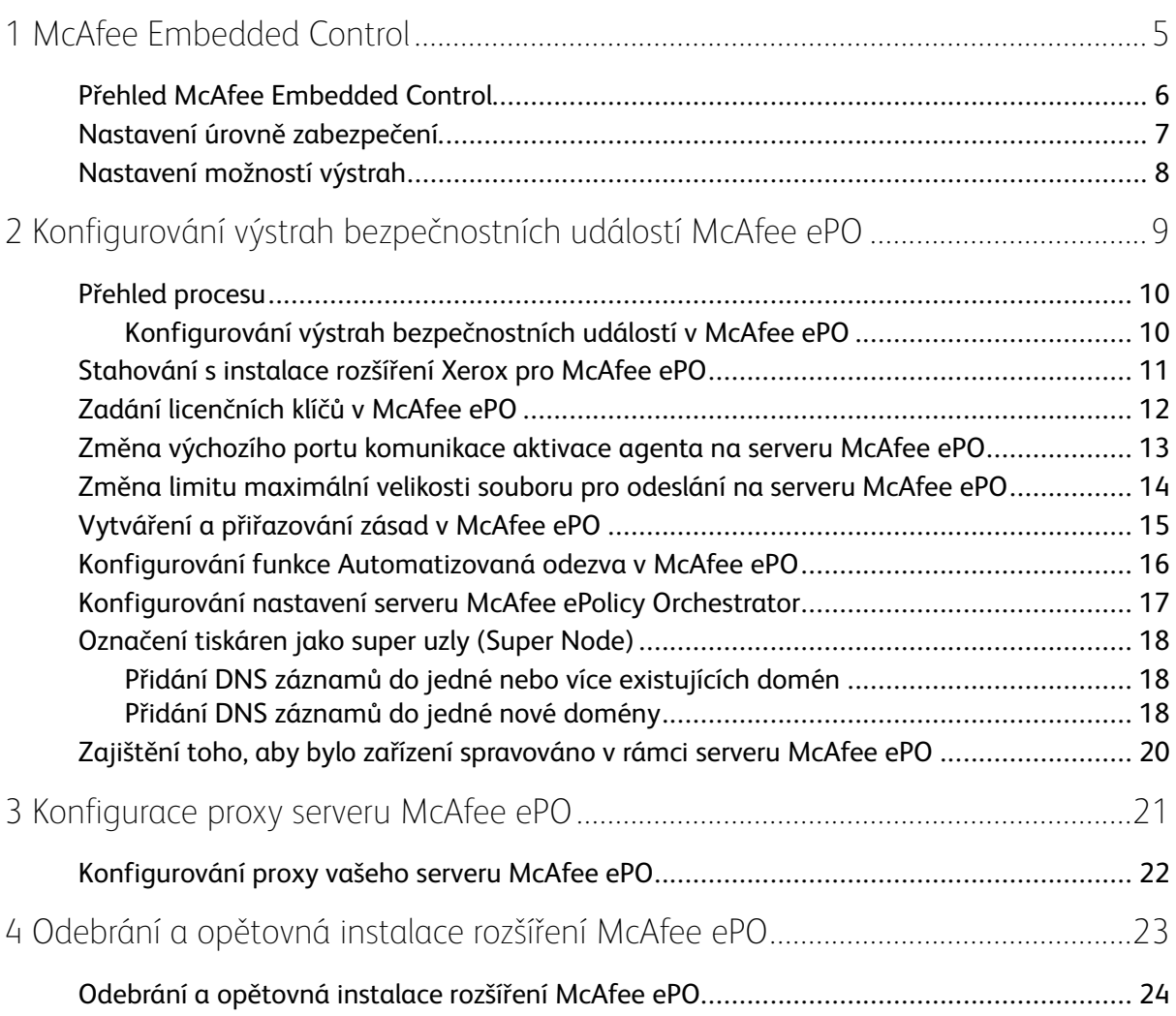

Obsah

## <span id="page-4-0"></span>McAfee Embedded Control

Tato kapitola obsahuje:

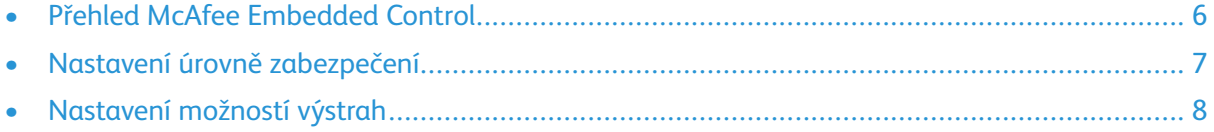

1

## <span id="page-5-0"></span>Přehled McAfee Embedded Control

Pokud je na vašem serveru nainstalován server McAfee® ePolicy Orchestrator™ (ePO), použijte tuto příručku k integraci multifunkčních tiskáren Xerox, které mají bezpečnostní funkci McAfee Embedded Control.

Systém McAfee Embedded Control sestává ze dvou bezpečnostních funkcí:

- Rozšířené zabezpečení zajišťuje integritu softwaru tiskárny monitorováním systémových souborů a zasíláním výstrah, pokud došlo k neoprávněné změně systémového souboru.
- Kontrola integrity je softwarová možnost, která kombinuje funkce Rozšířené zabezpečení se schopností monitorovat neoprávněné spustitelné soubory a bránit jejich spuštění. Abyste povolili tuto možnost, musíte zadat instalační klíč funkce na stránce Instalace funkce. Chcete-li získat instalační klíč funkce, kontaktujte svého zástupce společnosti Xerox.

Tiskárnu můžete nakonfigurovat tak, aby vám odesílala výstrahy e-mailem, pokud dojde k bezpečnostní události. K dispozici je několik způsobů zasílání výstrah.

Výstrahy e-mailem mohou být zasílány přímo vám nebo do aplikace centralizované správy, jako je například:

- McAfee® ePolicy Orchestrator™ (ePO)
- Xerox® CentreWare® Web
- Xerox® Device Manager

Další informace o McAfee ePO a McAfee Embedded Control naleznete na webu [www.mcafee.com.](http://www.mcafee.com)

#### <span id="page-6-0"></span>Nastavení úrovně zabezpečení

Pokud nemáte zavedený systém McAfee Integrity Control, společnost Xerox doporučuje, abyste ponechali úroveň zabezpečení nastavenou na výchozí nastavení, Rozšířené zabezpečení.

Systém McAfee Embedded Control má dvě úrovně zabezpečení:

- Rozšířené zabezpečení
- Kontrola integrity

**Poznámka:** V případě potřeby pouze nastavte úroveň zabezpečení. Tiskárna je standardně dodávána s nastavenou úrovní Rozšířené zabezpečení, která je v mnoha případech dostatečná.

- 1. V rozhraní Embedded Web Server multifunkční tiskárny klikněte na **Vlastnosti > Zabezpečení**.
- 2. Klikněte na **McAfee Embedded Control**.
- 3. Chcete-li povolit funkce McAfee Embedded Control a nakonfigurovat možnosti Zpětná vazba výstrahy, klikněte na **Upravit**.
- 4. Chcete-li nastavit úroveň zabezpečení, pod položkou Úroveň zabezpečení zvolte **Rozšířené zabezpečení** nebo **Kontrola integrity**.
- 5. Pokud zvolíte jako úroveň zabezpečení Rozšířené zabezpečení, klikněte na **Uložit**.
- 6. Pokud zvolíte jako úroveň zabezpečení Kontrola integrity, klikněte na **Další**, zadejte instalační klíč funkce softwaru, poté klikněte na **Použít**.

**Poznámka:** Pokud změníte nastavení úroveň zabezpečení, tiskárna se restartuje. Tento proces může trvat několik minut.

#### <span id="page-7-0"></span>Nastavení možností výstrah

Tiskárnu můžete nakonfigurovat tak, aby vás varovala, pokud dojde k bezpečnostní události.

Postup nastavení možností výstrah:

- 1. V rozhraní Embedded Web Server multifunkční tiskárny klikněte na **Vlastnosti > Zabezpečení**.
- 2. Klikněte na **McAfee Embedded Control**.
- 3. Chcete-li nakonfigurovat možnosti Zpětná vazba výstrahy, klikněte na **Upravit**.
- 4. Chcete-li nakonfigurovat tiskárnu na odesílání výstrah e-mailem:
	- a. Pod položkou Místně na zařízení klikněte na **Výstrahy e-mailem**, poté na **Uložit**.
	- b. Vedle položky Výstrahy e-mailem, pod položkou Akce klikněte na **Upravit**.
	- c. Pod položkou Adresy skupiny příjemců zadejte platné e-mailové adresy pro každou příslušnou skupinu 1, 2 nebo 3.
	- d. Pro každou skupinu s e-mailovými adresami zvolte **Povolit skupinu**.
	- e. Pod položkou Předvolby skupiny příjemců, pro systém McAfee Embedded Control, vyberte zvolte všechny skupiny, u kterých chcete, aby přijímaly výstrahy: **Skupina 1**, **Skupina 2** a **Skupina 3**.
	- f. Klikněte na **Použít**.
	- g. Po zobrazení výzvy klikněte na **OK**.
- 5. Nakonfigurujte způsob zpětné vazby vaší výstrahy.
	- Chcete-li nakonfigurovat tiskárnu, aby odesílala výstrahy na McAfee ePolicy Orchestrator Server, pod položkou McAfee Remote Solutions zvolte **McAfee's ePolicy Orchestrator Server**.
	- Pokud ke správě svých tiskáren používáte Xerox® CentreWare® Web, nakonfigurujte bezpečnostní výstrahy v systému Xerox® CentreWare® Web.
	- Pokud správu vašich tiskáren provádí Xerox, použijte k odeslání bezpečnostních výstrah z registrovaných tiskáren Xerox® Device Manager.

**Poznámka:** Pokud jsou povoleny funkce McAfee Embedded Control, bude tiskárna také zaznamenávat bezpečnostní události do kontrolního protokolu.

# <span id="page-8-0"></span> $\bigg)$ Konfigurování výstrah bezpečnostních událostí McAfee ePO

Tato kapitola obsahuje:

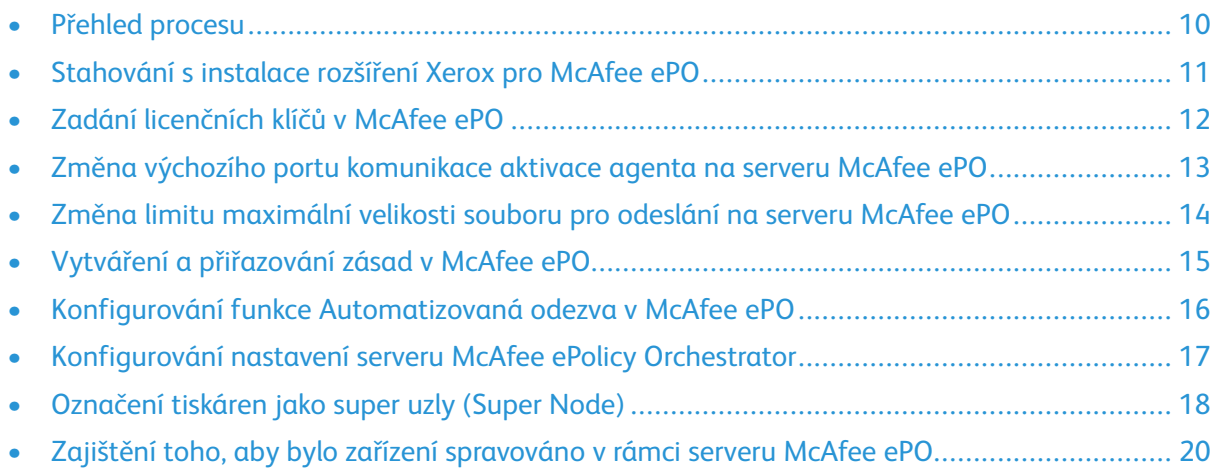

## <span id="page-9-0"></span>Přehled procesu

Tento přehled obsahuje postupy, v požadovaném konkrétním pořadí, konfigurace bezpečnostních výstrah v serveru McAfee ePO.

#### <span id="page-9-1"></span>Konfigurování výstrah bezpečnostních událostí v McAfee ePO

Chcete-li nakonfigurovat bezpečnostní výstrahy v McAfee ePO, dokončete jednotlivé postupy v uvedeném pořadí:

- 1. Zakupte a nainstalujte software serveru McAfee ePO. Další informace vám sdělí zástupce společnosti McAfee, případně navštivte web [www.mcafee.com.](http://www.mcafee.com)
- 2. Rozšíření Xerox® pro McAfee ePO vyžadují Microsoft .NET Framework. Stáhněte a nainstalujte Microsoft .NET Framework, verzi 4.0 nebo novější. Podrobnosti najdete na webu [www.](http://www.microsoft.com) [microsoft.com.](http://www.microsoft.com)

**Poznámka:** Vyžadovaná verze .NET závisí na SQL serveru použitém ve vašem serveru ePO.

**Poznámka:** Pokud nedokončíte tento postup, bude výsledkem zpráva **Chyba-2**, když otevřete rozšíření Xerox MFP.

- 3. Stáhněte a nainstalujte rozšíření Xerox® pro McAfee ePO. Podrobnosti najdete v části [Stahování](#page-10-0) s instalace rozšíření Xerox pro McAfee ePO.
- 4. Zadejte licenční klíče v McAfee ePO. Podrobnosti najdete v části Zadání [licenčních](#page-11-0) klíčů v [McAfee](#page-11-0) ePO.
- 5. Abyste zajistili, že tiskárna může komunikovat s vaším serverem McAfee ePO, změňte výchozí port komunikace aktivace agenta v McAfee ePO. Podrobnosti najdete v části [Změna](#page-12-0) výchozího portu [komunikace](#page-12-0) aktivace agenta na serveru McAfee ePO.
- 6. Abyste povolili aktualizace softwaru tiskárny, změňte limit maximální velikosti souboru pro odeslání na serveru McAfee ePO. Limit maximální velikosti souboru pro odeslání musí být větší než je velikost souboru aktualizace softwaru tiskárny Xerox®. Podrobnosti najdete v části Změna limitu [maximální](#page-13-0) velikosti souboru pro odeslání na serveru McAfee ePO.
- 7. Zajistěte, aby výstrahy bezpečnostních událostí byly odesílány spíše když k události dojde, než v pravidelných intervalech. Vytvořte bezpečnostní zásady, poté přiřaďte zásady se svými tiskárnami Xerox® v serveru McAfee ePO. Podrobnosti najdete v části Vytváření a [přiřazování](#page-14-0) zásad v [McAfee](#page-14-0) ePO.
- 8. Abyste zajistili, že budete v případě bezpečnostní výstrahy automaticky dostávat e-maily, nakonfigurujte funkci Automatizovaná odezva v McAfee ePO. Podrobnosti najdete v části Konfigurování funkce [Automatizovaná](#page-15-0) odezva v McAfee ePO.
- 9. V serveru Embedded Web Server multifunkční tiskárny, na stránce McAfee Embedded Control, zadejte podrobnosti svém serveru McAfee ePO. Podrobnosti najdete v části [Konfigurování](#page-16-0) nastavení serveru McAfee ePolicy [Orchestrator](#page-16-0).
- 10. V síti označte tiskárny jako super uzly (Super Node). Podrobnosti najdete v části [Označení](#page-17-0) [tiskáren](#page-17-0) jako super uzly (Super Node).
- 11. Zajistěte, aby bylo zařízení spravováno v rámci serveru McAfee ePO. Podrobnosti najdete v části Zajištění toho, aby bylo zařízení [spravováno](#page-19-0) v rámci serveru McAfee ePO.
- 12. Nakonfigurujte proxy svého serveru McAfee ePO. Podrobnosti najdete v části [Konfigurování](#page-21-0) proxy vašeho serveru [McAfee](#page-21-0) ePO.
	- 10 McAfee® Embedded Control Konfigurační příručka McAfee® ePO™

#### <span id="page-10-0"></span>Stahování s instalace rozšíření Xerox pro McAfee ePO

- 1. Vyhledejte a poté stáhněte rozšíření Xerox®. Rozšíření jsou uložena v souboru **.zip**.
	- a. Přejděte na web podpory Xerox®, otevřete webový prohlížeč a zadejte [www.xerox.com/](http://www.office.xerox.com/cgi-bin/printer.pl?APP=%3cSelect%20Value%3e&Page=Color&PgName=tech&Language=English) [office/support](http://www.office.xerox.com/cgi-bin/printer.pl?APP=%3cSelect%20Value%3e&Page=Color&PgName=tech&Language=English).
	- b. Abyste se dostali na stránku podpory pro vaše konkrétní zařízení, zadejte v poli vyhledávání model vašeho zařízení, poté stiskněte **Enter**.
	- c. V seznamu výsledků, který se zobrazí pro vaše zařízení, klikněte na **Ovladače a soubory ke stažení**.
	- d. V rozevírací nabídce Operační systém vyberte operační systém pro váš server.
		- **Poznámka:** Zkontrolujte, zda jste vybrali operační systém pro váš server, nikoliv pro operační systém vašeho počítače.
	- e. Pod položkou Nástroje a aplikace klikněte na **Rozšíření Xerox pro McAfee ePolicy Orchestrator (ePO)**.
	- f. Přečtěte si licenční smlouvu pro koncového uživatele, poté klikněte na **Přijmout**.
- 2. Otevřete soubor **.zip**, poté přesuňte dva komprimované soubory (.zip) rozšíření do dočasné složky. Neotevírejte soubory rozšíření **.zip**.
- 3. V McAfee ePO nainstalujte soubory rozšíření přesunuté ze souboru **.zip**.
	- a. Připojte se k webovému rozhraní McAfee ePO na adrese https://servername.domain:8443.
	- b. Přejděte do **Nabídka > Software > Rozšíření**.
	- c. V levém horním rohu klikněte na **Nainstalovat rozšíření**.
	- d. Přejděte do dočasné složky, zvolte soubor rozšíření **.zip** a otevřete se.
	- e. Klikněte na **OK**.

**Poznámka:** Pokud se během instalace zobrazí zpráva, že rozšíření Solidcore je již nainstalováno, odeberte stávající rozšíření Solidcore. Po dokončení instalace znovu nainstalujte software poskytnutý společností Xerox a aktualizujte rozšíření Solidcore. Podrobnosti najdete v části Odebrání a [opětovná](#page-23-0) instalace rozšíření [McAfee](#page-23-0) ePO.

- f. Nainstalujte druhý soubor rozšíření **.zip**.
- 4. Chcete-li pokračovat v konfigurování svých bezpečnostních výstrah, pokračujte na [Zadání](#page-11-0) [licenčních](#page-11-0) klíčů v McAfee ePO.

## <span id="page-11-0"></span>Zadání licenčních klíčů v McAfee ePO

- 1. Připojte se k webovému rozhraní McAfee ePO na adrese https://servername.domain:8443.
- 2. Přejděte do **Nabídka > Konfigurace > Nastavení serveru**.
- 3. Klikněte na **Solidcore**.
- 4. V pravém dolním rohu klikněte na **Upravit**.
- 5. Zadejte následující licenční klíče:
	- Change Control: XL17-ZCWK-K7E2-9PZY-OT6V
	- Application Control: ZM7H-FX52-3SFL-TR5Z-MAG3
	- Integrity Control: K5DA-AG51-5AR3-OB99-WTDG
- 6. Klikněte na tlačítko **Uložit**.
- 7. Chcete-li pokračovat v konfigurování bezpečnostních výstrah, pokračujte částí [Změna](#page-12-0) výchozího portu [komunikace](#page-12-0) aktivace agenta na serveru McAfee ePO.

#### <span id="page-12-0"></span>Změna výchozího portu komunikace aktivace agenta na serveru McAfee ePO

- 1. Připojte se k webovému rozhraní McAfee ePO na adrese https://servername.domain:8443.
- 2. Přejděte do **Nabídka > Konfigurace > Nastavení serveru**.
- 3. Klikněte na **Porty**.
- 4. V pravém dolním rohu klikněte na **Upravit**.
- 5. Vedle položky Port komunikace aktivace agenta zadejte **8083**, nebo číslo jiného nevyužívaného portu, jiné než výchozí hodnota 8081.
- 6. Klikněte na **Uložit**.
- 7. Chcete-li pokračovat v konfigurování svých bezpečnostních výstrah, pokračujte na [Změna](#page-13-0) limitu [maximální](#page-13-0) velikosti souboru pro odeslání na serveru McAfee ePO.

#### <span id="page-13-0"></span>Změna limitu maximální velikosti souboru pro odeslání na serveru McAfee ePO

- 1. Připojte se k serveru McAfee ePO, poté přejděte do složky C:\Program Files (x86) \McAfee\ePolicy Orchestrator\Server\conf\orion.
- 2. V aplikaci textového editoru otevřete soubor **orion.properties**.
- 3. Změňte text orion.upload.max.size=90000000 na orion.upload.max.size= 500000000.
- 4. Textový soubor uložte.
- 5. Restartujte server ePO.
- 6. Chcete-li pokračovat v konfigurování svých bezpečnostních výstrah, pokračujte na [Vytváření](#page-14-0) a [přiřazování](#page-14-0) zásad v McAfee ePO.

#### <span id="page-14-0"></span>Vytváření a přiřazování zásad v McAfee ePO

- 1. Připojte se k webovému rozhraní McAfee ePO na adrese https://servername.domain:8443.
- 2. Přejděte do **Nabídka > Zásady > Katalog zásad**.
- 3. Vedle položky Produkt zvolte **McAfee agent**.
- 4. Vedle položky Kategorie zvolte **Všeobecné**.
- 5. Chcete-li vytvořit zásady, vedle položky Moje výchozí, ve sloupci Akce, klikněte na **Duplikovat**.
	- a. Vedle položky Název zadejte **MFP agent**.
	- b. Vedle položky Poznámky zadejte **Pro Xerox koncové body**.
	- c. Klikněte na **OK**.
- 6. Pokud chcete zásady upravit, pod položkou Název klikněte na **MFP agent**.
- 7. Klikněte na kartu **Události**.
	- a. Pokud není již vybraná, zvolte položku **Povolit prioritu přesměrování událostí**.
	- b. Vedle položky Přesměrovat události s prioritou stejnou nebo větší než zvolte **Informační**.
	- c. Vedle položky Interval mezi odesláními zadejte **1**.
	- d. Vedle položky Maximální počet událostí na odeslání zadejte **20**.
	- e. Klikněte na **Uložit**.
- 8. Přejděte do **Nabídka > Zásady > Pravidla přiřazování zásad**.
- 9. Klikněte na **Nové pravidlo přiřazování**.
	- a. Vedle položky Název zadejte **MFP agent**.
	- b. Klikněte na **Další**.
	- c. Klikněte na **Přidat zásady**.
	- d. Pod položkou Produkt zvolte **McAfee agent**, pod položkou Kategorie zvolte **Všeobecné**, poté pod položkou Zásady zvolte své nové zásady, **MFP agent**.
	- e. Klikněte na **Další**.
	- f. Pod položkou Dostupné vlastnosti klikněte na **Štítek**.
	- g. Pod položkou Porovnání klikněte na **Má štítek**.
	- h. Pod položkou Hodnota zvolte **Xerox MFP**.
	- i. Klikněte na **OK**.
	- j. Klikněte na **Další**.
- 10. Klikněte na **Uložit**.
- 11. Chcete-li pokračovat v konfigurování svých bezpečnostních výstrah, pokračujte na Konfigurování funkce [Automatizovaná](#page-15-0) odezva v McAfee ePO.

#### <span id="page-15-0"></span>Konfigurování funkce Automatizovaná odezva v McAfee ePO

Chcete-li správcům zabezpečení poskytnout možnost přijímat automatická oznámení e-mailem, nainstalujte funkci Automatizovaná odezva. Tato oznámení jsou odesílána pokaždé, když systém McAfee Embedded Control detekuje bezpečnostní událost na zařízení Xerox. Tento systém odezvy, pokud je nainstalovaný, lze použít pro všechna zařízení, která jsou v současné době spravovaná serverem ePO. Události, které spouštějí automatizovanou odezvu výstrah Xerox MFP, jsou následující: Čtení souboru odepřeno, Zápis souboru odepřen nebo Spuštění odepřeno.

Ve výchozím nastavení je funkce Automatizovaná odezva zakázána. Chcete-li ji povolit, musí bezpečnostní správce zadat platnou e-mailovou adresu.

Chcete-li přidat e-mailovou adresu a povolit odezvu:

- 1. V McAfee ePO zvolte **Nabídka > Automatizace > Automatické odezvy**.
- 2. Klikněte na **Nová odezva**.
	- a. Vedle položky Název zadejte **Xerox MFP výstrahy**.
	- b. Vedle položky Popis zadejte **Události hrozby**.
	- c. Pro položku Skupina událostí zvolte **Události Solidcore**.
	- d. Pro položku Typ události zvolte **Události klienta**.
	- e. Pro položku Stav zvolte **Povoleno**.
	- f. Klikněte na **Další**.
- 3. Klikněte na **Událost**.
	- a. Pod položkou Hodnota zvolte **Soubor vytvořen**, **Soubor odstraněn**, **Soubor změněn**, **Spuštění odepřeno** a **Čtení souboru odepřeno**, poté kliknutím na ikonu plus (**+**) vytvořte řádek.
	- b. Pod položkou Příjemci zadejte e-mailové adresy.
	- c. Klikněte na **Další**, poté klikněte na **Uložit**.
- 4. Pod položkou Agregace pro položku Řízení pomocí mezistupňů zvolte **Spustit tuto odezvu, pokud dojde k více událostem každou 1 hodinu**.
- 5. Na kartě Akce, zvolte **Odeslat e-mail**.
- 6. Klikněte na **Další**, poté klikněte na **Uložit**.
- 7. Chcete-li pokračovat v konfigurování svých bezpečnostních výstrah, pokračujte na [Konfigurování](#page-16-0) nastavení serveru McAfee ePolicy Orchestrator.

#### <span id="page-16-0"></span>Konfigurování nastavení serveru McAfee ePolicy Orchestrator

- 1. V rozhraní Embedded Web Server multifunkční tiskárny klikněte na **Vlastnosti > Zabezpečení**.
- 2. Klikněte na **McAfee Embedded Control**.
- 3. Na stránce McAfee Embedded Control, vedle položky Úrovně zabezpečení zařízení klikněte na **Upravit**.
- 4. Zvolte **McAfee ePolicy Orchestrator Server**, poté klikněte na **Uložit**.
- 5. Zvolte **McAfee ePolicy Orchestrator Server**, poté klikněte na **Upravit**.
- 6. Zvolte typ adresy. Zadejte příslušně naformátovanou adresu nebo název hostitele vašeho serveru a podle potřeby číslo výchozího portu.
- 7. Pod položkou Uživatelské jméno zadejte jméno, které tiskárna používá k přístupu k aplikaci serveru McAfee ePO.
- 8. Zadejte heslo, poté heslo zadejte znovu pro ověření.
- 9. Klikněte na **Uložit**.
- 10. Chcete-li pokračovat v konfigurování svých bezpečnostních výstrah, pokračujte na [Označení](#page-17-0) [tiskáren](#page-17-0) jako super uzly (Super Node).

#### <span id="page-17-0"></span>Označení tiskáren jako super uzly (Super Node)

Rozšíření Xerox® pro McAfee ePO používá až tři tiskárny Xerox® jako super uzly (Super Node) ke komunikaci s jinými tiskárnami Xerox®, které monitoruje. Společnost Xerox doporučuje, abyste označili jako super uzel (Super Node) více než jednu tiskárnu Xerox®. Pokud jeden ze super uzlů nefunguje nebo je offline, může server McAfee ePO použít jiné super uzly ke komunikaci s ostatními tiskárnami. Tiskárny označíte jako super uzly přidáním specifických záznamů do vašeho DNS serveru.

#### **Poznámka:**

- Vaše tiskárny Xerox® a váš server McAfee ePO musí používat stejný DNS server.
- Dokončete následující postupy na DNS serveru, nikoliv na serveru McAfee ePO.

Chcete-li přidat DNS záznam, proveďte některý z následujících postupů:

#### <span id="page-17-1"></span>Přidání DNS záznamů do jedné nebo více existujících domén

Pokud máte ve vaší síti malý počet domén, použijte tento způsob k přidání DNS záznamů do každé domény.

- 1. Na svém DNS serveru najděte doménu každé tiskárny, kterou chcete označit za super uzel (Super Node).
- 2. Pro každou doménu přidejte záznamy pro všechny super uzly (Super Node), poté je pojmenujte:
	- XeroxDiscoverySuperNode1
	- XeroxDiscoverySuperNode2
	- XeroxDiscoverySuperNode3

**Poznámka:** V záznamech pro všechny super uzly nejsou rozlišována malá a velká písmena.

- 3. Pokud je ve vaší síti používán více než jeden DNS server, zopakujte předchozí krok pro všechny ostatní DNS servery.
- 4. Chcete-li pokračovat v konfigurování svých bezpečnostních výstrah, pokračujte na [Zajištění](#page-19-0) toho, aby bylo zařízení [spravováno](#page-19-0) v rámci serveru McAfee ePO.

#### <span id="page-17-2"></span>Přidání DNS záznamů do jedné nové domény

Pokud máte ve vaší síti velký počet domén, použijte tento způsob k přidání DNS záznamů do jediné domény.

- 1. Na svém DNS serveru vytvořte doménu s názvem **Xerox.local**. Rozšíření Xerox pro McAfee ePO vyhledá doménu s tímto názvem.
- 2. Pro doménu Xerox.local přidejte záznamy pro každý super uzel (Super Node), poté je pojmenujte:
	- XeroxDiscoverySuperNode1
	- XeroxDiscoverySuperNode2
	- XeroxDiscoverySuperNode3
- 18 McAfee® Embedded Control Konfigurační příručka McAfee® ePO™

3. Chcete-li pokračovat v konfigurování svých bezpečnostních výstrah, pokračujte na [Zajištění](#page-19-0) toho, aby bylo zařízení [spravováno](#page-19-0) v rámci serveru McAfee ePO.

#### <span id="page-19-0"></span>Zajištění toho, aby bylo zařízení spravováno v rámci serveru McAfee ePO

- 1. V McAfee ePO klikněte na **Systémový strom**.
- 2. Klikněte na **Ztracené a nalezené**.
- 3. Pod položkou Předvolby zvolte **Tato skupina a všechny podskupiny**.
- 4. Zkontrolujte, zda je zobrazeno vaše zařízení Xerox.
- 5. Zkontrolujte, zda je vaše zařízení Xerox pod položkou Stav správy zobrazeno jako Spravované.
- 6. V okně McAfee ePO, pod položkou Nabídka, zvolte **Třetí strana**, poté klikněte na rozšíření **Xerox MFP**.
- 7. K zajištění pohodlného přístupu k McAfee ePO, přetáhněte ikonu rozšíření **Xerox MFP** na horní lištu.
- 8. Chcete-li pokračovat v konfigurování svých bezpečnostních výstrah, pokračujte na [Konfigurování](#page-21-0) proxy vašeho serveru McAfee ePO.

# <span id="page-20-0"></span>3 Konfigurace proxy serveru McAfee ePO

Tato kapitola obsahuje:

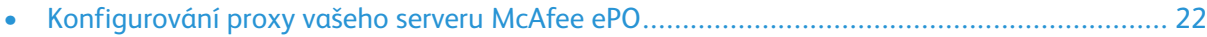

#### <span id="page-21-0"></span>Konfigurování proxy vašeho serveru McAfee ePO

Pokud je používán proxy server, musí být nakonfigurován v serveru McAfee ePO.

- 1. V McAfee ePO, pod položkou Nabídka zvolte **Konfigurace**.
- 2. Zvolte **Nastavení serveru**.
- 3. Zvolte **Nastavení proxy**.
- 4. V pravém dolním rohu klikněte na **Upravit**.
- 5. Pod položkou Typ zvolte **Ruční konfigurace nastavení proxy**.
- 6. Pod položkou Nastavení proxy serveru ručně nastavte hodnoty tak, aby odpovídaly jedinečným nastavením pro vaše pracoviště.
- 7. Klikněte na **Uložit**.
- 8. Restartujte server ePO.

**Poznámka:** Pokud nedokončíte tento postup, bude výsledkem zpráva **Chyba-2**, když otevřete rozšíření Xerox MFP.

# $/$   $\,$

## <span id="page-22-0"></span>Odebrání a opětovná instalace rozšíření McAfee ePO

Tato kapitola obsahuje:

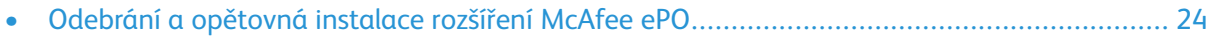

#### <span id="page-23-0"></span>Odebrání a opětovná instalace rozšíření McAfee ePO

Pokud se během instalace zobrazí zpráva, že rozšíření Solidcore je již nainstalováno, odeberte stávající rozšíření Solidcore. Po dokončení instalace znovu nainstalujte software poskytnutý společností Xerox a aktualizujte rozšíření Solidcore. Provedením těchto dvou kroků zajistíte nezbytný základ pro aktualizaci softwaru na novější verzi.

- 1. Odeberte aktuální software.
- 2. Nainstalujte software poskytnutý společností Xerox.
- 3. Dokončete celý postup nastavení s použitím právě nainstalované verze softwaru.
- 4. Proveďte aktualizaci na aktuálnější verzi softwaru, pokud je k dispozici.

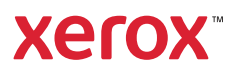